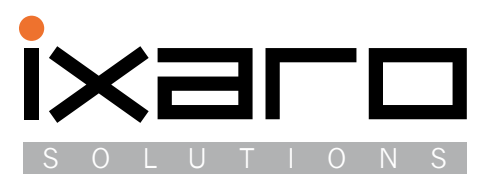

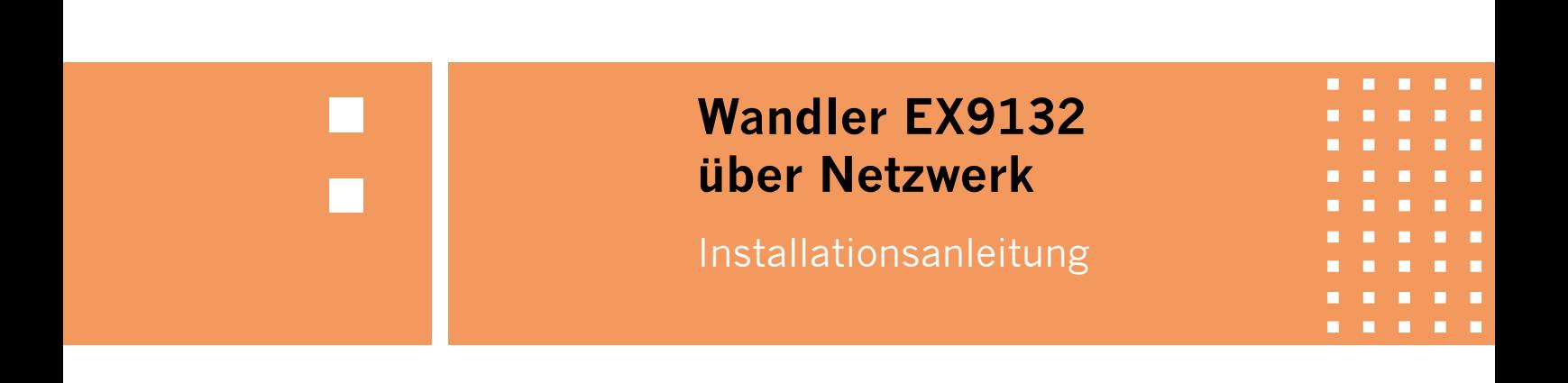

## **Einleitung**

Bei größerer Entfernung zwischen dem Rechner, der die IXARO-Sender steuert, und dem Sender kann man das Verlegen neuer Kabel über weite Strecken einsparen, falls der Rechner und der Sender oder die Senderkette an ein hausinternes Netzwerk angeschlossen werden können.

Der Wandler EX9132 empfängt die Daten vom Rechner über das Netzwerk und setzt sie auf die RS422- Schnittstelle der Sender um. Die restliche Strecke vom Wandler zum Sender wird dann mit RS422 überbrückt. Auch die Stromversorgung des Senders läuft über dieses Kabel. Ebenso benötigt der Wandler EX-9132 eine Stromversorgung (12V Steckernetzteil). Es müssen daher in der Nähe des LAN-Anschlusspunkts für den Wandler auch zwei Steckdosen des Stromnetzes zur Verfügung stehen.

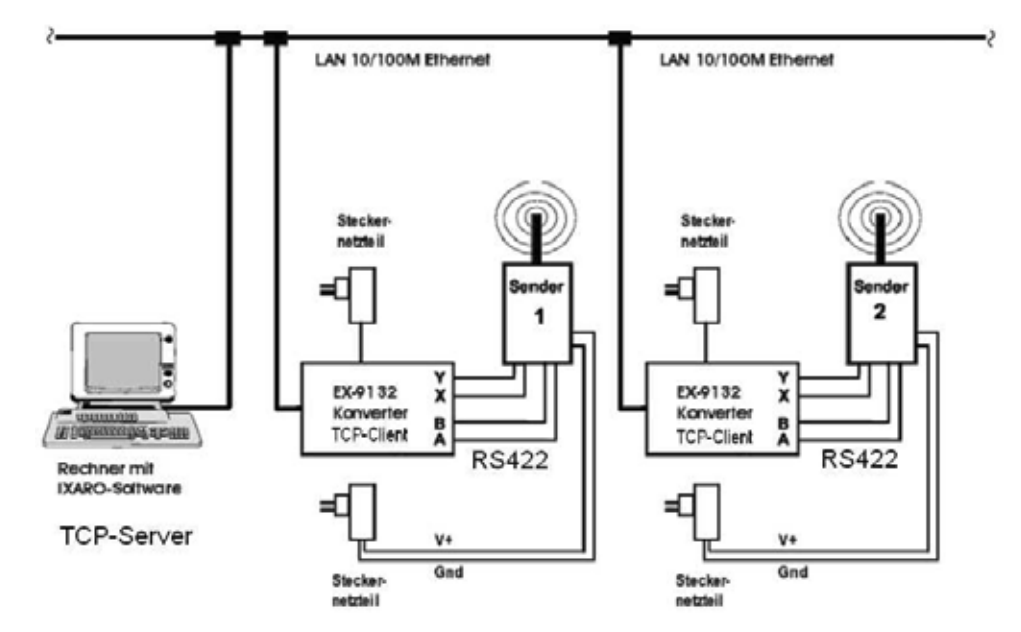

Verkabelung einer Anlage mit zwei Sendern unter Verwendung von Ethernet/RS422-Wandlern des Typs EX9132. Der Rechner mit der IXARO-Software ist am LAN des Betriebes angeschlossen.

Auf dem Rechner mit der IXARO-Software läuft ein Treiber, der zur Kommunikation mit der Paging-Software eine virtuelle serielle Schnittstelle anlegt. Der Treiber stellt netzwerkseitig einen TCP-Server dar, bei dem sich die EX9132 als TCP-Clients anmelden. Es können mehrere Wandler mit dem TCPServer verbunden werden und damit auch die entsprechende Anzahl an Sendern. Es kann aber auch nur ein einzelner Sender auf diese Weise angeschlossen werden.

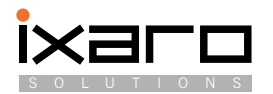

**Beschreibung** 

# **Installation des Wandlers EX9132**

#### **Voraussetzungen:**

Pro IXARO-BUS Sender ist je ein Wandler EX9132 erforderlich. Voraussetzung für die Installation des Ethernet/RS422-Wandlers ist eine funktionierende Netzwerkonfiguration Ihres Rechners mit TCP/IPProtokoll. Auf Ihrem Rechner muss ein Web-Browser (Internet-Explorer o.ä.) vorhanden sein.

#### **Hardware-Installation**

Verbinden Sie den Wandler mit dem IXARO-BUS Sender nach folgendem Schema:

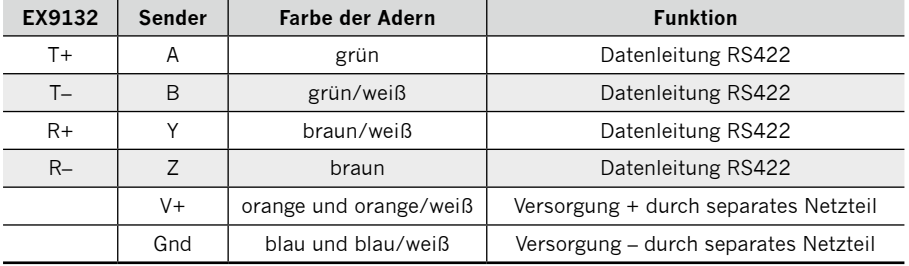

Als Verbindungskabel kann auch für die RS422-Schnittstelle Netzwerkkabel CAT5 verwendet werden. Auf diesen Kabeltyp beziehen sich die angegebenen Leiter-Farbmarkierungen.

Sowohl der Sender als auch der Wandler benötigen jeweils ein Steckernetzteil. Im Fall des Wandlers ist dies das zugehörige 12V Netzteil das an die entsprechende Buchse (DC 9-12V) des Wandlers angesteckt wird.

Die Buchse "LAN" wird mit einer Netzwerksteckdose verbunden. Die grünen LED "PWR" und "LAN" am Wandler müssen aufleuchten (siehe Abb.2). Die rote LED "SYS" zeigt durch Blinken an, dass der Wandler läuft.

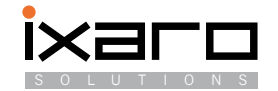

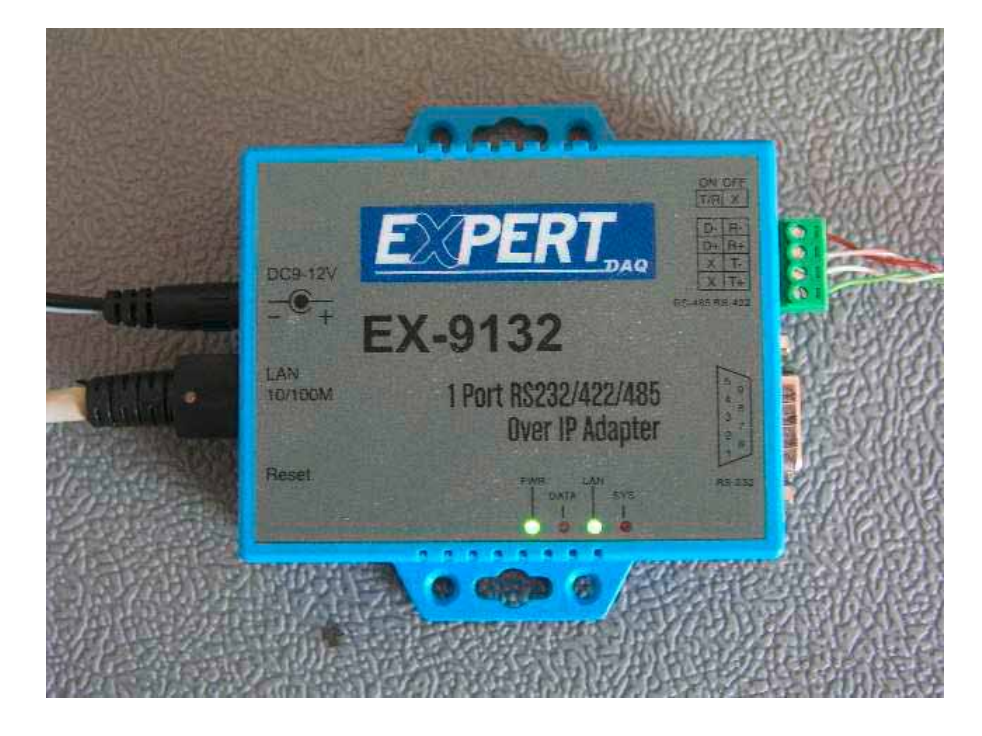

Beschaltung des Wandlers EX-9132.

An der linken Gehäuseseite befinden sich die Buchsen für Netzteil und LAN, auf der rechten Seite eine Anschlussklemme für die RS422-Verbindung zum Sender.

Dieser benötigt nochmals ein separates Netzteil zur Stromversorgung (aus dem Lieferumfang des Senders)

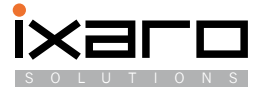

### **Software-Installation**

Hierfür ist eine genaue Kenntnis des Netzwerkes in Ihrem Betrieb nötig. Die Unterstützung durch einen Netzwerkadministrator wird dringend angeraten. Die Konfiguration des Wandlers erfolgt durch die Software im Verzeichnis "EX-9132" auf der Software-CD:

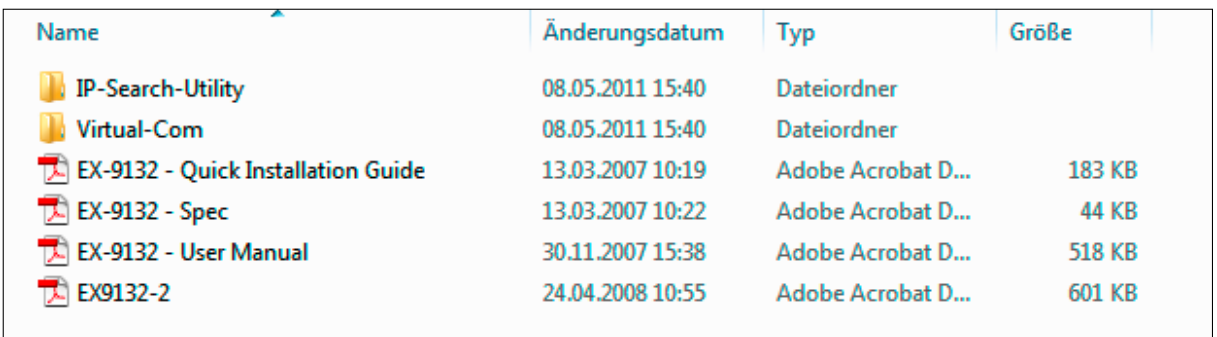

Um die Erreichbarkeit des Wandlers im Netz zu prüfen, verwendet man zunächst das Programm Expert DAQ ETM aus dem Verzeichnis IP-Search-Utility. Es zeigt nach dem Start die im Netzwerk vorhandenen Wandler vom Typ EX9132 mit ihrer MAC-Adresse an. Die Wandler brauchen dazu noch nicht konfiguriert sein, das IP-Search Utility findet sie trotzdem. Falls die Wandler doch nicht gefunden werden, sollten diese zur Konfiguration direkt an die Netzwerkbuchse des PCs, auf dem das IPSearch- Utility läuft, angeschlossen werden.

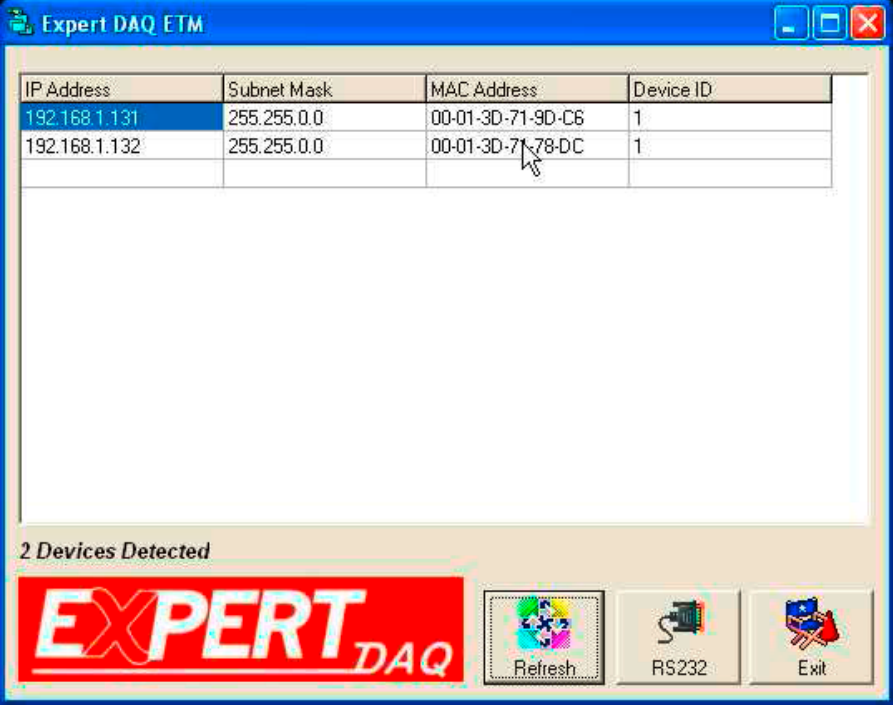

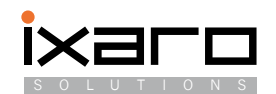

Durch Klicken auf den Eintrag des Wandlers öffnet sich ein Fenster mit dem Knopf "Call IE".

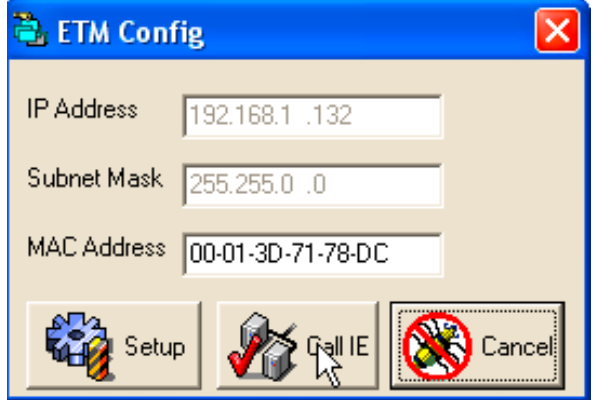

Durch Betätigen diese Knopfes wird der Standard-Web-Browser Ihres Rechners gestartet und nimmt Verbindung mit diesem Wandler auf. Der Wandler beinhaltet einen kleinen Webserver zur Konfiguration die somit bequem von jedem Rechner im Netz möglich ist. Für das "Login" ist anfänglich kein Passwort nötig:

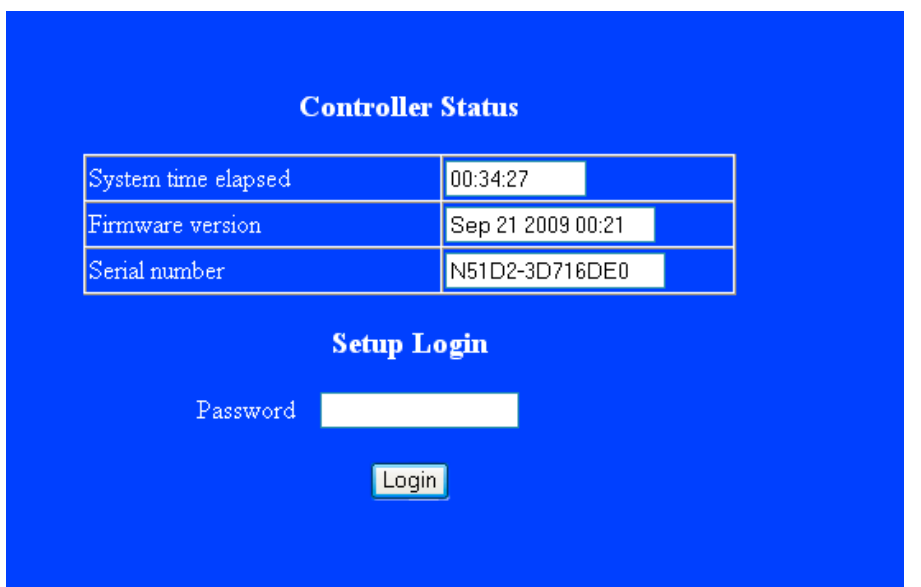

Nach dem Login kommt man in die eigentliche Konfigurationsseite. Wichtige Einstellungen die unbedingt vorgenommen werden müssen sind:

1.) Die IP-Adresse Fragen Sie hierzu Ihren Netzwerkadministrator welche IP-Adresse in Ihrem Betrieb für den Wandler vergeben werden kann. Die IP-Adresse kann entweder direkt in den Wandler eingetragen werden oder von einem DHCP-Server abgerufen werden (Einstellung "DHCPClient enabled").

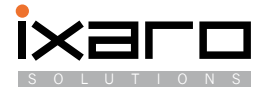

- 2.) Der Port "Socket port of serial I/O" um die serielle Kommunikation des Wandlers anzusprechen. (Empfohlen: 100). Der Wandler muss als TCP-Client kofiguriert werden
- 3.) Unter "Destination IP address / socket port" müssen IP-Adresse des Rechners, auf dem die IXARO-Server-Software läuft, sowie der Port 30000 (Default-Wert) eingetragen werden
- 4.) Die "Serial IO settings" mit der Baudrate 9600, no parity, 8 Datenbits 1 Stopbit
- 5.) Der physikalische Schnittstellentyp (Interface of serial I/O): RS422 (Full Duplex)
- 6.) Es wird empfohlen ein Passwort zu setzen, um Änderungen durch unautorisierte Personen zu verhindern.

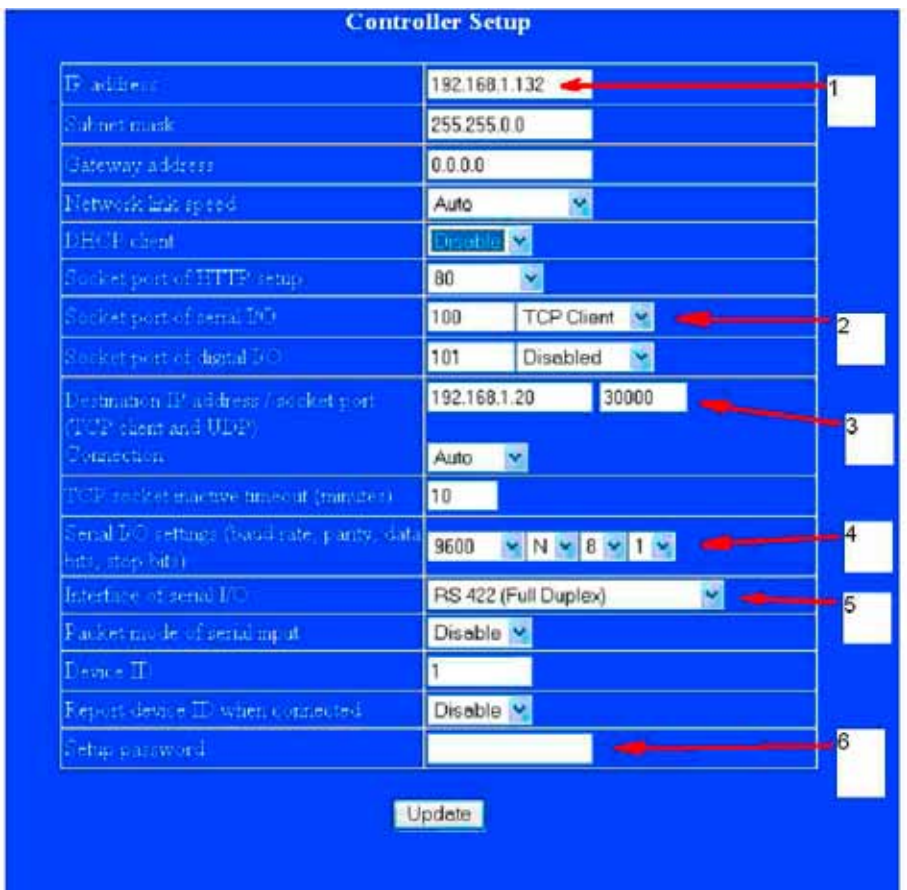

Drucken Sie sich die Seite mit den Konfigurationseinstellungen aus, sie werden später benötigt. Die Einstellungen werden mit "Update" in den Wandler übernommen. Beim nächsten "Login" muss das Passwort eingegeben werden.

Konfigurieren Sie alle EX9132 Wandler, die zum Anschluss der IXARO-Sender dienen, nach diesem Schema. Die Konfiguration der Wandler unterscheidet sich nur in der IP-Nummer.

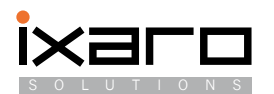

Sind die Wandler konfiguriert, so kann als nächste Schritt der Treiber für den virtuellen seriellen Port auf dem Rechner, auf dem die IXARO-Software laufen soll, eingerichtet werden. Den Treiber finden Sie im Verzeichnis "Virtual-Com" der EX9132 Software. Er wird installiert durch Starten des Programms "VserPortConsole":

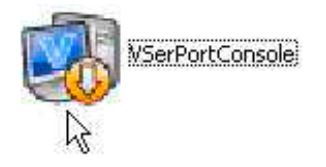

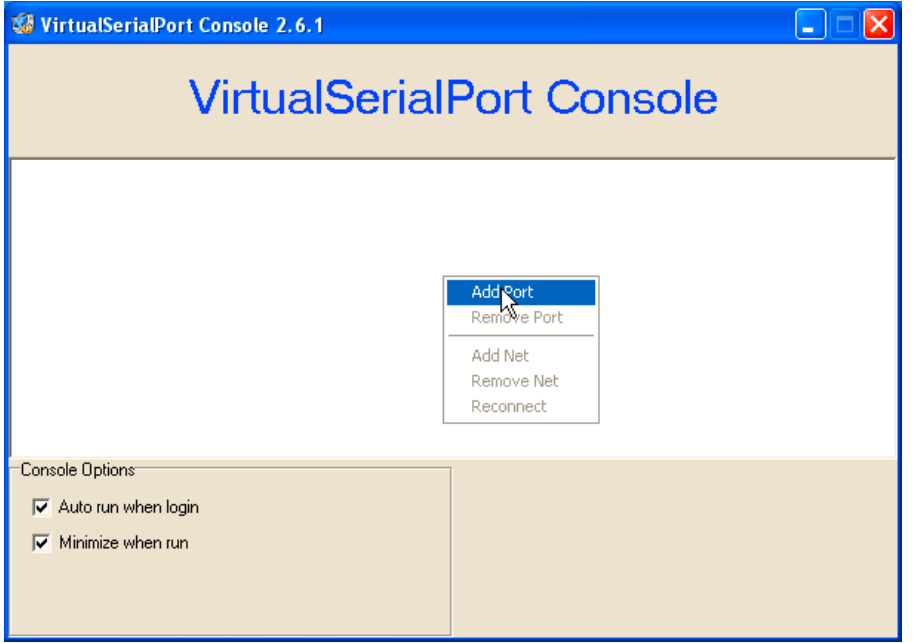

Wählen Sie die Einstellungen wie hier gezeigt. Um einen virtuellen seriellen Port für den Wandler hinzuzufügen, klicken Sie mit der rechten Maustaste auf das anfangs leere Fenster. Es erscheint ein Menue, aus dem Sie "Add Port" auswählen. In dem Fenster, das sich daraufhin öffnet, können Sie eine freie COM-Port Nummer auswählen (COM6 in diesem Beispiel) oder das Programm selber auswählen lassen ("Auto Assign").

Wenn Sie die Auswahl mit "OK bestätigen wird der virtuelle COMPort Treiber installiert (etwaige Sicherheitsrückfragen von Windows beantworten um die Installation zuzulassen).

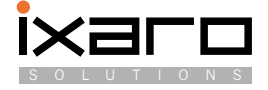

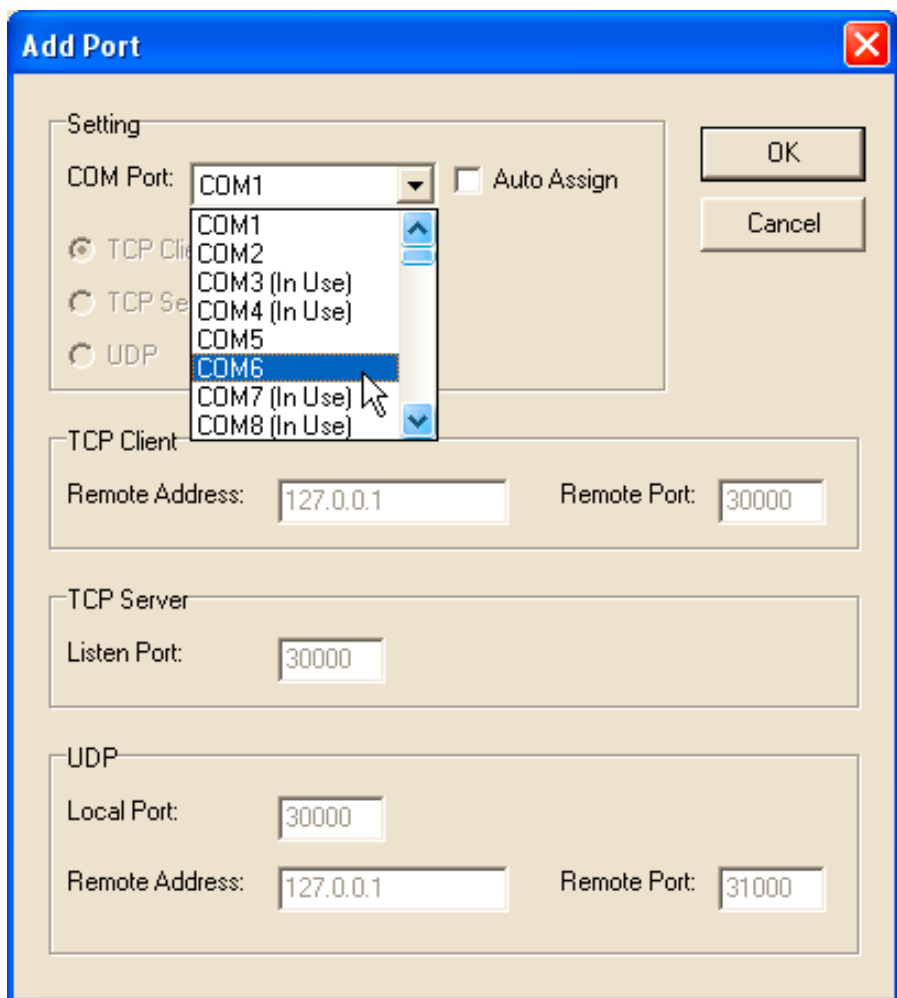

Nach der Installation des COM-Port-Treibers muss der COM-Port im Fenster der VirtualSerialPort Console aufgelistet werden

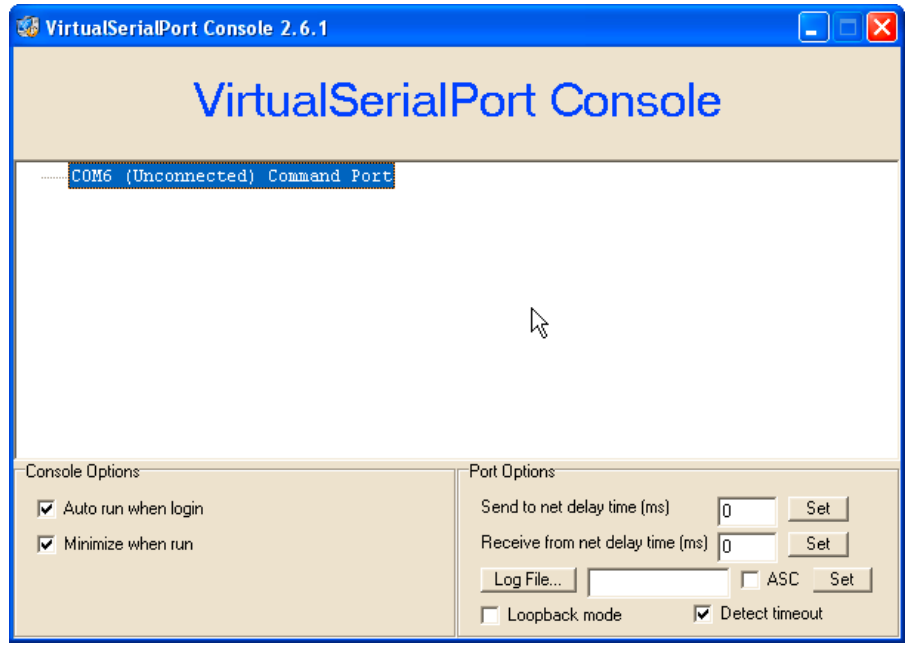

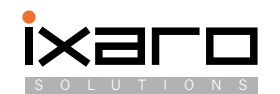

Als nächstes muss der COM-Port mit einem TCP-Server verbunden werden. Klicken Sie erneut mit der rechten Maustaste auf das Fenster der VSP-Console und wählen Sie diesmal "Add Net":

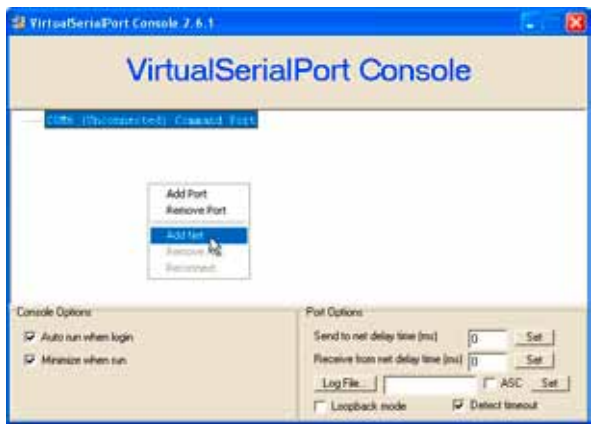

Es erscheint das folgende Konfigurationsfenster, in dem Sie auswählen müssen, dass ein TCP-Server mit dem Port 30000 (Default-Wert) eingerichtet werden soll (selbe Portnummer wie unter 3.) bei der Wandler-Konfiguration.

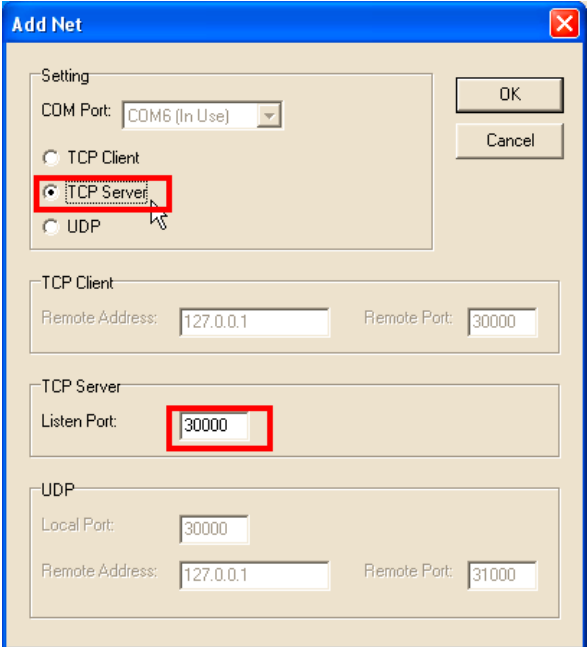

Bestätigen Sie die Einstellungen mit OK.

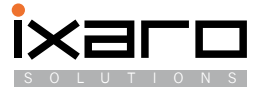

Nach dem Bestätigen sieht das Fenster der VirtualSerialPort Console wie folgt aus:

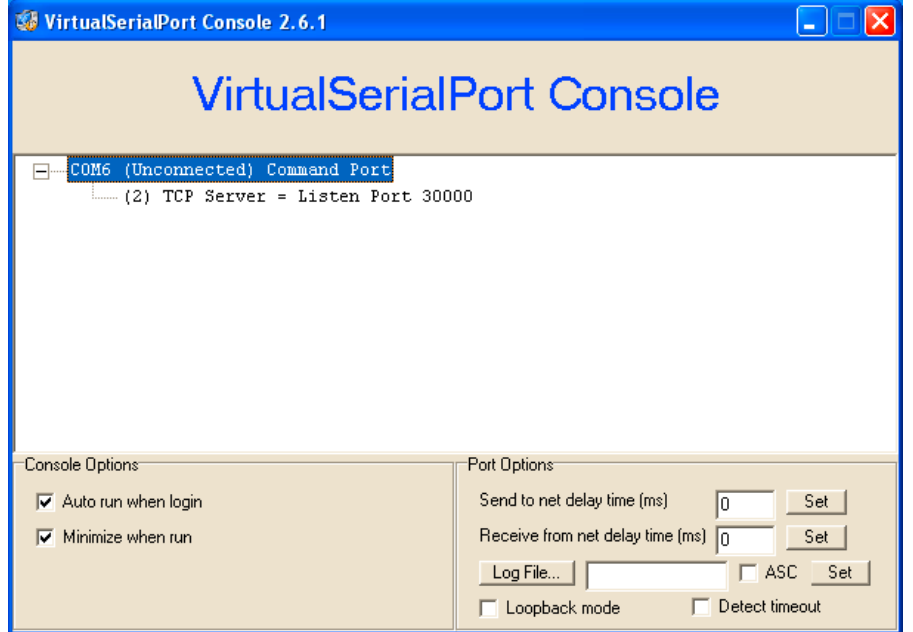

Das Fenster zeigt an, dass ein virtueller COM-Port COM6 eingerichtet wurde, der mit einem TCP-Server verbunden ist, an dem zwei Clients, die Wandler, eingeloggt sind. Bei nur einem Wandler erscheint eine "1" vor dem TCP-Server-Eintrag, bei drei Wandlern eine "3" etc. Die VirtualSerialPort Console darf nicht geschlossen werden wenn der COM-Port erreichbar sein soll. Der installierte Treiber alleine genügt nicht! Daher muss die Konsole beim Rechnerneustart ebenfalls gestartet werden (Option "Auto run when log in"). Die Konsole läuft dann bei den gezeigten Einstellungen minimalisiert in der Taskleiste.

Der neu eingerichtete virtuelle serielle Port muss im Gerätemanager der Windows-Systemsteuerung erscheinen:

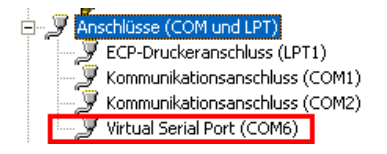

Nun kann die COM-Nummer des virtuellen seriellen Ports in die IXARO-Software unter "Administration eingetragen werden. Nach dem Neustart der Software sollten die Sender gefunden werden und das Aussenden von Nachrichten funktionieren.

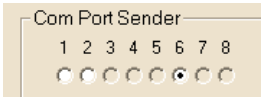

Angabe des virtuellen COM-Ports COM6 in "Administration" der IXARO-Software

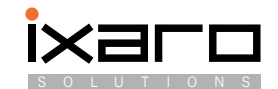